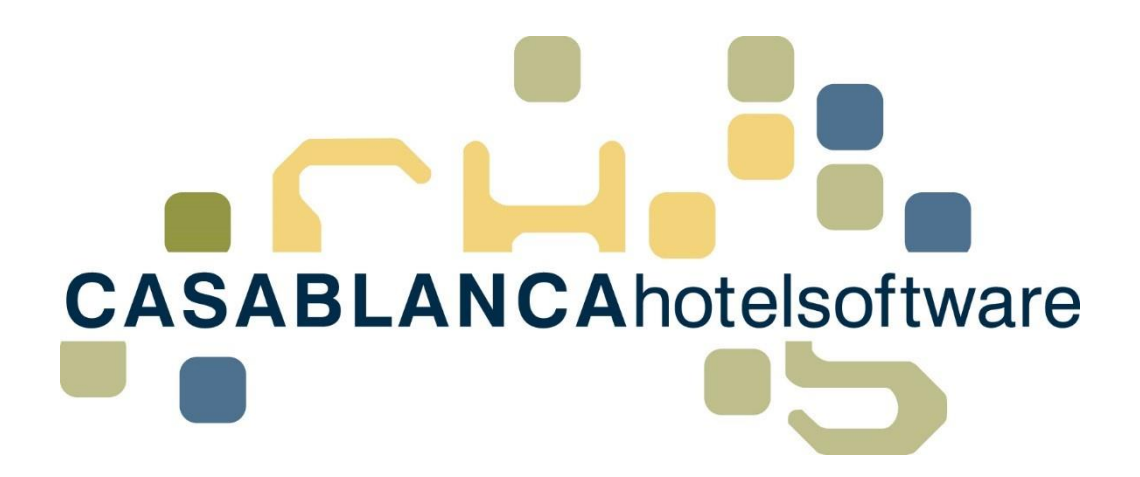

# BESCHREIBUNG Liste Offene Anzahlungen

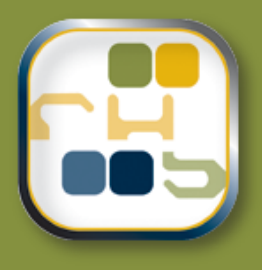

# **Casablanca Hotelsoftware** Liste Offene Anzahlungen

(Letzte Aktualisierung: 02.05.2018)

## 1 Inhaltsverzeichnis

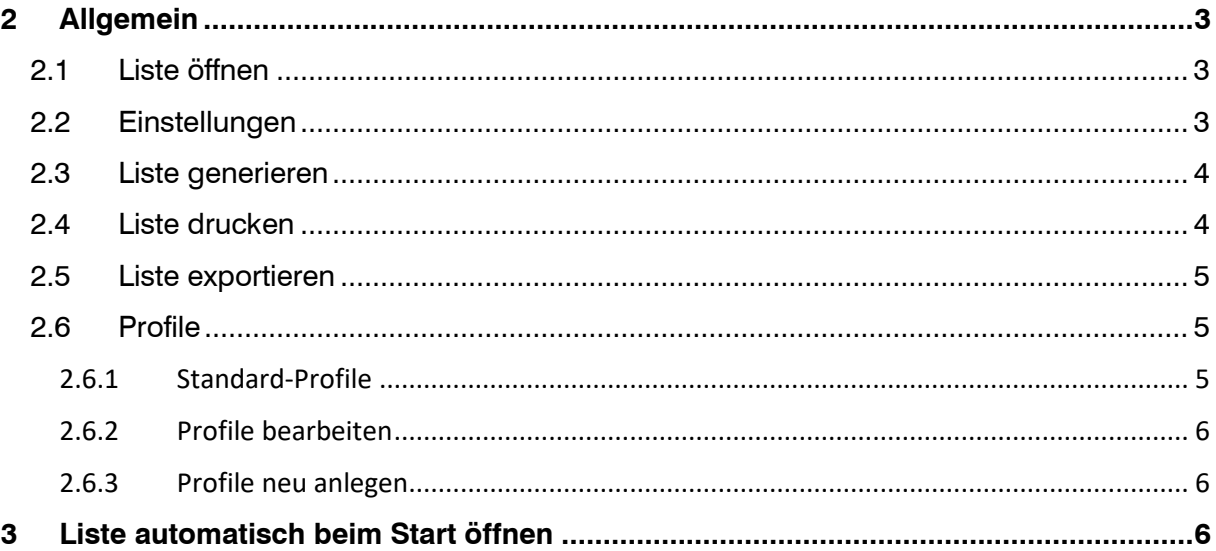

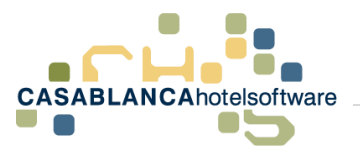

# <span id="page-2-0"></span>2 Allgemein

In der Liste "Offene Anzahlungen" werden alle offenen Anzahlungen angeführt, bei denen das Fälligkeitsdatum bereits abgelaufen ist.

#### <span id="page-2-1"></span>2.1 Liste öffnen

Die Liste "Offene Anzahlungen" kann im Reiter "Hauptmenü" unter "Listen" → "Offene Anzahlungen" geöffnet werden.

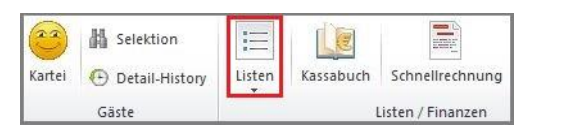

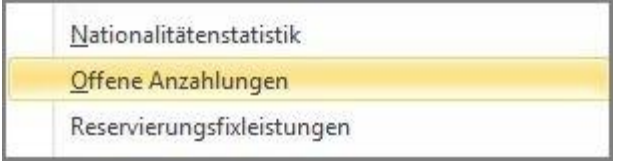

Nachdem unter Listen "Offene Anzahlungen" angeklickt wurde, öffnet sich die neue Maske. Dort können dann weitere Einstellungen getroffen werden, um die gewünschte Liste zu generieren.

### <span id="page-2-2"></span>2.2 Einstellungen

Hier können die Einstellungen für die Liste getroffen werden.

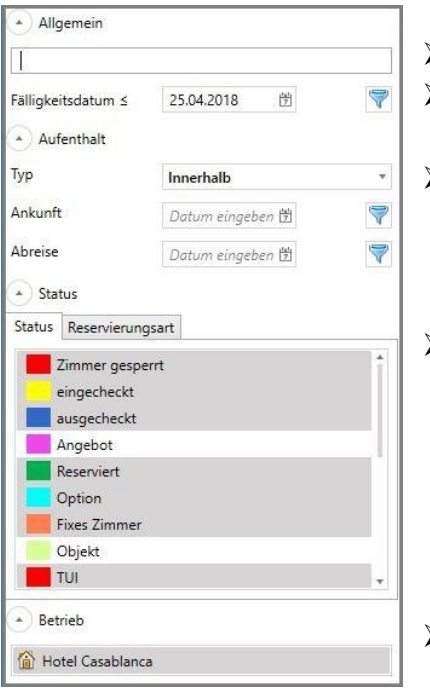

- ➢ Suchfeld für Nachname, Vorname und Email
- ➢ Fälligkeitsdatum der Anzahlung kann hier eingestellt werden
- ➢ Hier kann die Suche nach Aufenthalt eingeschränkt werden: Typ (Innerhalb, Genau) und An- / Abreise
- ➢ Hier können die Status eingestellt werden, welche bei der Generierung der Liste berücksichtigt werden sollen. Alle grau hinterlegten Status werden in der Liste berücksichtigt. Hinzufügen/Entfernen von Status durch Klick darauf.

➢ Hier kann der Betrieb gewählt werden

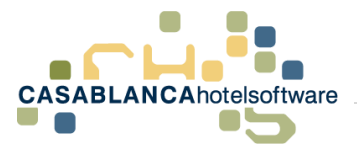

### <span id="page-3-0"></span>2.3 Liste generieren

Nachdem alles nach Wunsch adaptiert wurde, kann die Liste mit Klick auf den

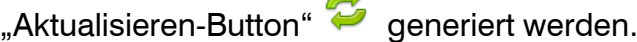

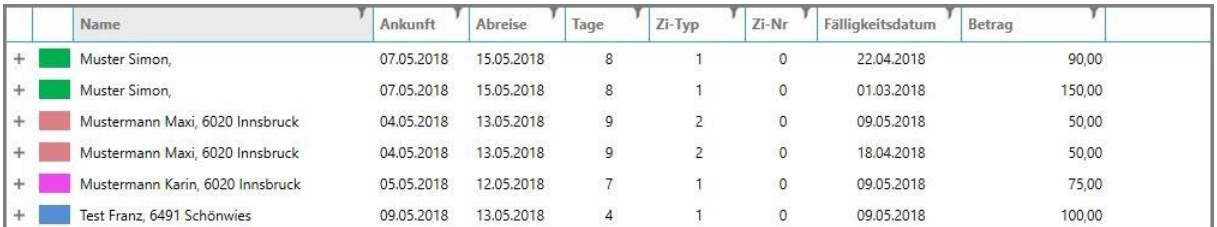

Durch Rechtsklick auf eine Zeile könnte schnell zur Reservierung, zur Gästekartei oder zum Konto des Gastes gewechselt werden. Weiters könnte die Reservierung direkt storniert werden (mit Klick auf "Stornieren").

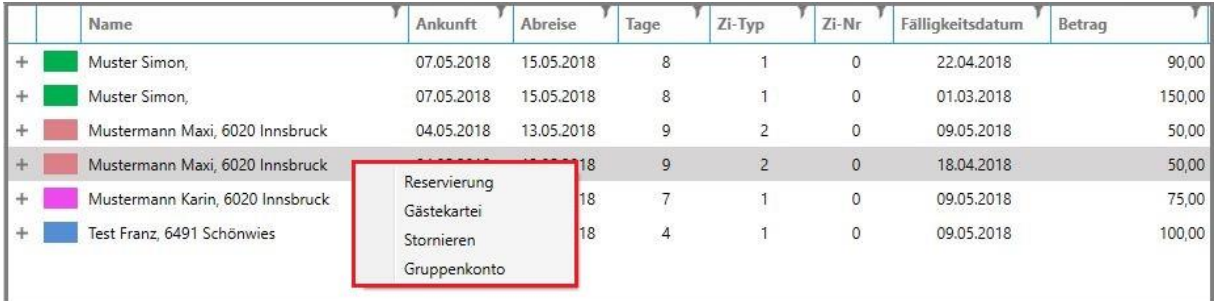

Durch Klick auf "+" oder "-" werden die Zimmerdetails aus bzw. eingeklappt. Wird dann auf ein Zimmer mit rechter Maustaste geklickt, kann das Zimmerkonto geöffnet werden (beispielsweise bei Gruppenbuchungen).

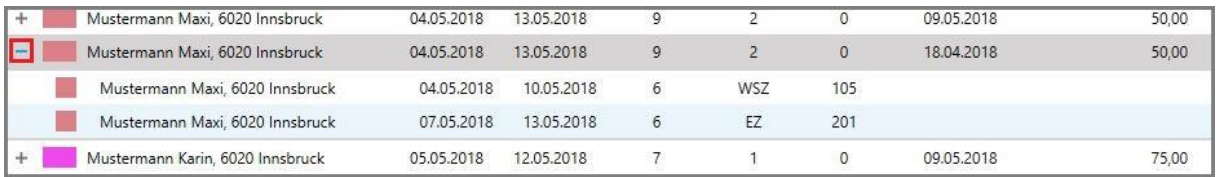

## <span id="page-3-1"></span>2.4 Liste drucken

Mit Klick auf diesen Button kann die Liste schnell gedruckt werden.

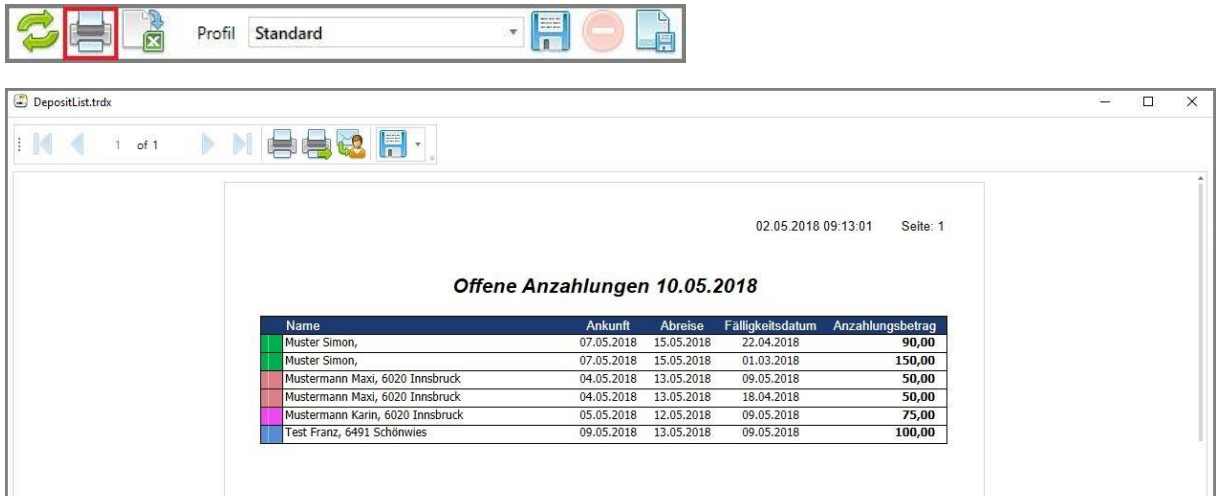

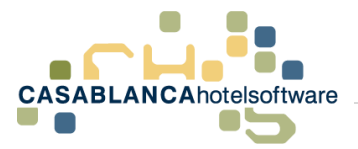

#### <span id="page-4-0"></span>2.5 Liste exportieren

Mit Klick auf diesen Button kann die Liste schnell im Excel-Format exportiert werden.

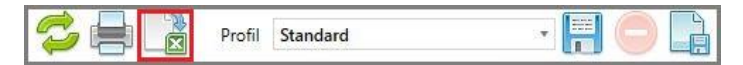

Im Anschluss muss noch ein Speicherort für den Export sowie ein Dateiname festgelegt werden.

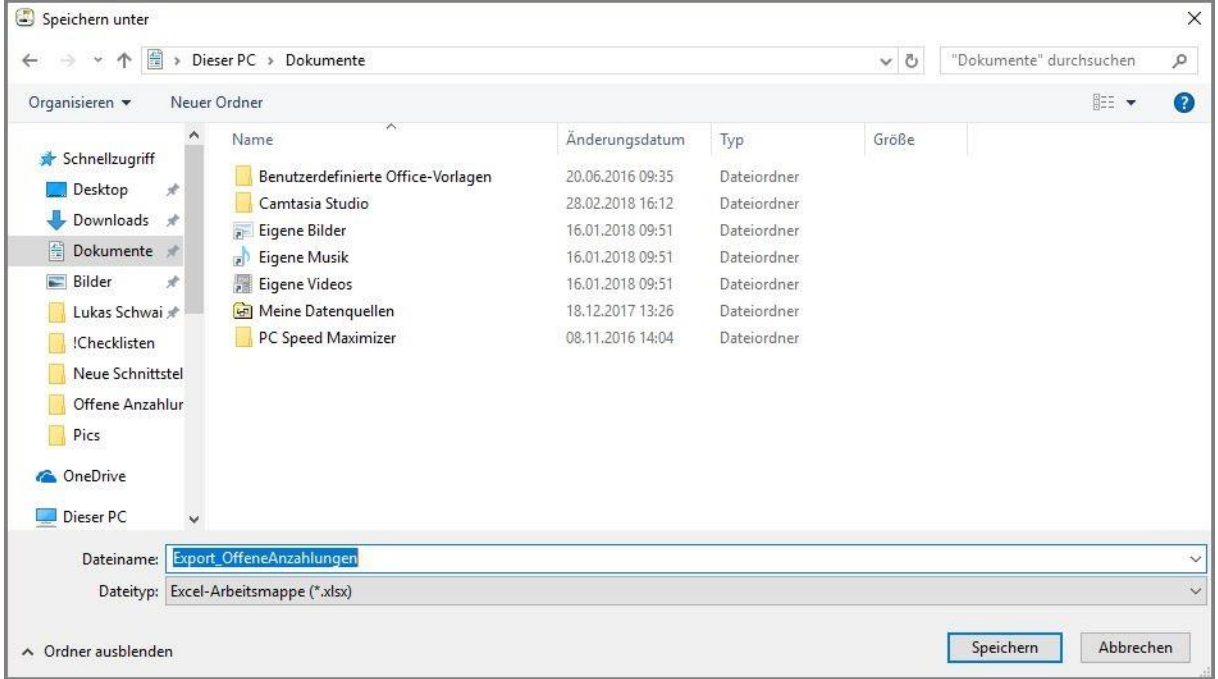

### <span id="page-4-1"></span>2.6 Profile

Durch das Anlegen von Profilen können Voreinstellungen für die Generierung der Liste schnell übernommen werden.

#### <span id="page-4-2"></span>2.6.1 Standard-Profile

In Casablanca sind zwei Profile standardmäßig hinterlegt:

- Standard
- Fälligkeitsdatum ignorieren

Zwischen diesen Profilen (und allen anderen benutzerdefiniert angelegten Profilen) kann hier gewechselt werden.

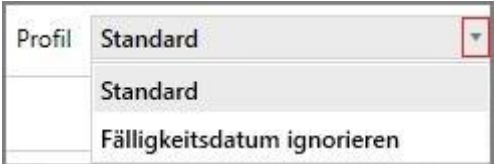

→ Profil "Fälligkeitsdatum ignorieren": Es werden alle offenen Anzahlungen in Betracht gezogen, auch welche das Fälligkeitsdatum noch nicht überschritten haben.

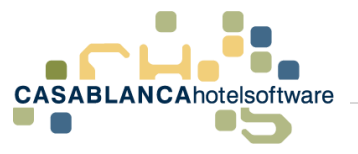

#### <span id="page-5-0"></span>2.6.2 Profile bearbeiten

Ist ein Profil gewählt, können Änderungen darin schnell mit Klick auf die "Diskette" gesichert werden.

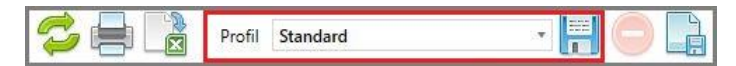

#### <span id="page-5-1"></span>2.6.3 Profile neu anlegen

Soll ein neues Profil mit den ausgewählten Einstellungen erstellt werden, so kann diese mit Klick auf den Button **bewerkstelligt werden.** 

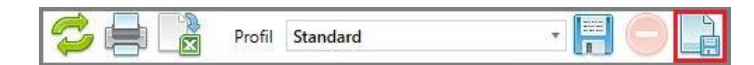

## <span id="page-5-2"></span>3 Liste automatisch beim Start öffnen

Soll die Liste (falls offene Anzahlungen vorhanden) bei jedem Start der Hotelsoftware automatisch aufgerufen werden, kann dies unter den Systemeinstellungen angegeben werden. Dazu zuerst einfach im Hauptreiter "Allgemein" auf den Button "System" klicken.

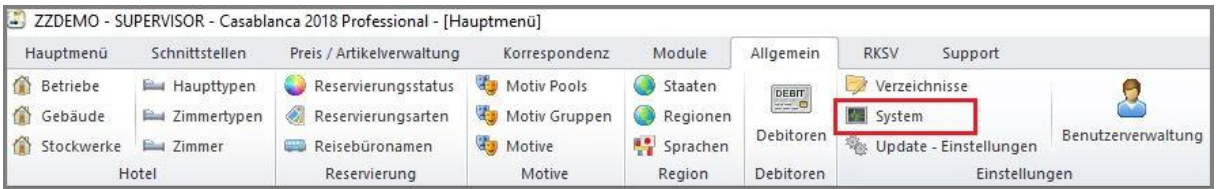

Ist der Punkt "Auto-Suche nach offenen Anzahlungen bei Systemstart" aktiv, so öffnet sich die Liste automatisch, falls offenen Anzahlungen vorhanden sind. Somit behalten Sie den Überblick über die offenen Anzahlungen in Ihrem Betrieb.

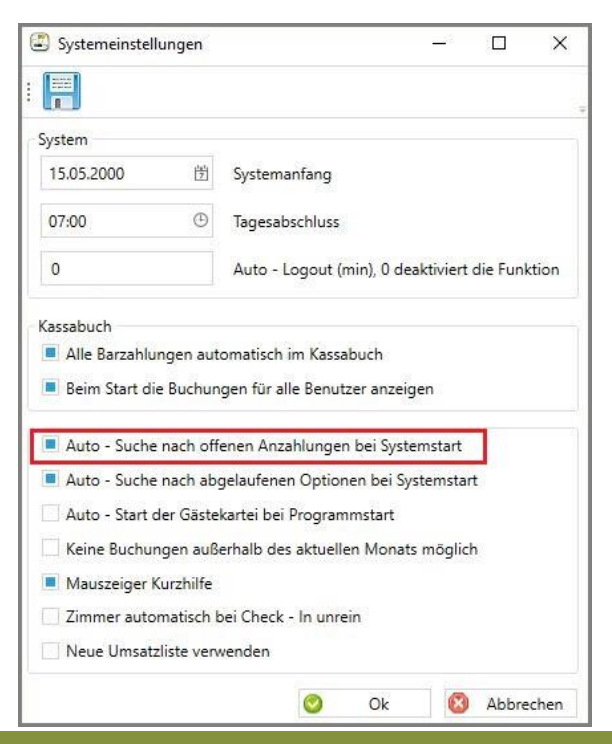

**CASABLANCA**hotelsoftware gmbh - Öde 58 - 6491 Schönwies - Tirol - Austria  $T + 43$  (0) 5418 5622 - F + 43 (0) 5418 5622 17 - info@casablanca.at - www.casablanca.at